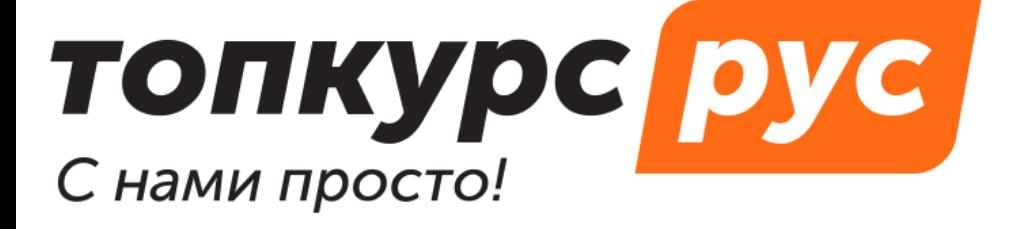

СДО (система дистанционного обучения)

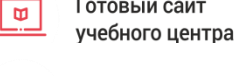

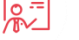

Учебные методические материалы

Готовый сайт

# **Инструкция по пользованию системой дистанционного обучения топкурс.рус. Раздел «Учебные документы».**

Содержание:

- 1. [Как создать протокол обучения](#page-1-0)
- 2. [Как создать итоговый документ](#page-2-0)
- 3. [Как создать приказ о зачислении](#page-3-0)
- 4. Как создать [приказ об отчислении](#page-4-0)
- 5. [Как сформировать документ по шаблону](#page-5-0)
- 6. [Как сформировать выгрузку в ФИС ФРДО](#page-5-0)

# <span id="page-1-0"></span>**Учебные документы | 1. Как создать протокол обучения**

- 1. Откройте раздел **Протоколы обучения** в меню.
- 2. Нажмите кнопку добавления в верхнем правом углу страницы.

- 3. В открывшейся форме:
	- o укажите **Номер протокола**
	- o выберите **Курс обучения**, по которому хотите создать протокол
	- o укажите **Причину проверки знаний**
	- o выберите **Дату формирования**
	- o выберите **Дату подписания**, если есть
	- o выберите состав комиссии:
		- **Председателя**
		- **Секретаря**
		- **Членов комиссии**
	- o выберите **Обучающихся**.
- 4. Нажмите **Сохранить**.

**!!!** Если у пользователя нет доступов к курсу, то вы не сможете его добавить в протокол.

**!!!** Таблицу слушателей можно отсортировать по **Тесту**, **Практике** и **Статусу обучения** (например, когда необходимо найти всех успешно сдавших тест обучающихся).

# <span id="page-2-0"></span>**Учебные документы | 2. Как создать итоговый документ**

- 1. Откройте раздел **Итоговые документы**.
- 

2. Нажмите кнопку добавления в верхнем правом углу страницы.

- 3. В открывшейся форме:
	- o выберите **Протокол обучения**, по которому выписывается итоговый документ
	- o выберите **Слушателя**, которому выписывается итоговый документ
- 2. Заполните информацию о документе:
	- o укажите **Серию бланка**
	- o **Номер бланка**
	- o **Регистрационный номер**
	- o **Дату выдачи**
	- o **Место стажировки**
	- o **Название дипломной работы**
	- o **Дату подписания**
	- o **Окончание срока действия документа**
	- o **Присвоенный квалификационный разряд, класс, категорию**
	- o выберите **Форму обучения**
	- o выберите **Источник финансирования обучения**
	- o выберите **Статус документа**
	- o выберите **Форму получения образования на момент прекращения образовательных отношений**
- 4. Нажмите **Сохранить**.

Если слушатель не добавлен в **Материал обучения** (курс, вебинар, запись), сформировать документ для него нельзя.

### <span id="page-3-0"></span>**Учебные документы | 3. Как создать приказ о зачислении**

- 1. Откройте раздел **Приказы о зачислении** в меню.
- 2. Нажмите кнопку добавления в верхнем правом углу страницы.
- 3. В открывшейся форме:
	- o укажите **Номер приказа**
	- o выберите **Курс обучения**, по которому хотите создать приказ
	- o выберите **Дату начала обучения** (когда пользователь получил доступ к курсу)
	- o выберите **Дату завершения обучения**
	- o выберите **Дату подписания**, если есть
	- o выберите **Обучающихся**
- 4. Нажмите **Сохранить**.

**!!!** Если у пользователя нет доступов к курсу, то вы не сможете добавить его в приказ.

# <span id="page-4-0"></span>**Учебные документы | 4. Как создать приказ об отчислении**

- 1. Откройте раздел **Приказы об отчислении** в меню.
- 

2. Нажмите кнопку добавления в верхнем правом углу страницы.

- 3. В открывшейся форме:
	- o укажите **Номер приказа**
	- o выберите **Курс обучения**, по которому хотите создать приказ
	- o выберите **Дату начала обучения** (когда пользователь получил доступ к курсу)
	- o выберите **Дату завершения обучения**
	- o выберите **Дату подписания**
	- o выберите **Обучающихся**
- 4. Нажмите **Сохранить**.

**!!!** При создании приказа есть возможность отсортировать список обучающихся по результату обучения: статусу теста, статусу практики, статусу всего обучения. Это сделано для того, чтобы найти всех обучающихся по критерию оценки учебного центра.

#### <span id="page-5-0"></span>**Учебные документы | 5. Как сформировать документ по шаблону**

- 1. Откройте страницу протокола, итогового документа или приказа, для которого нужно сформировать документ.
- 2. Пролистайте страницу до блока **Шаблоны**.

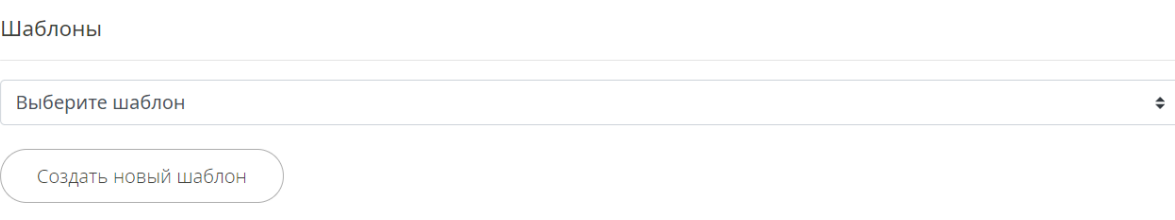

- 3. В выпадающем списке выберите ранее созданный шаблон.
- 4. Нажмите кнопку **Сформировать**.

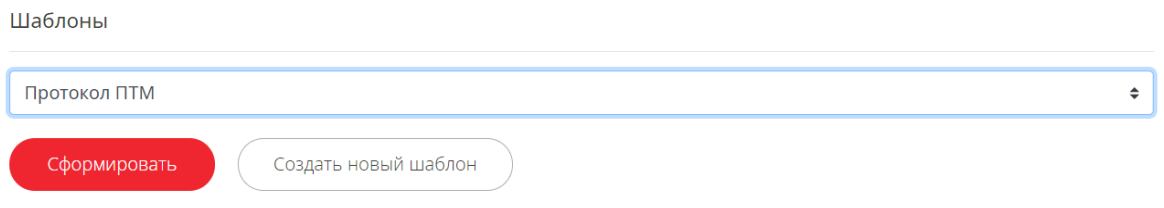

5. Откроется форма скачивания документа. Сохраните его на ваш компьютер и проверьте, всё ли корректно заполнилось.

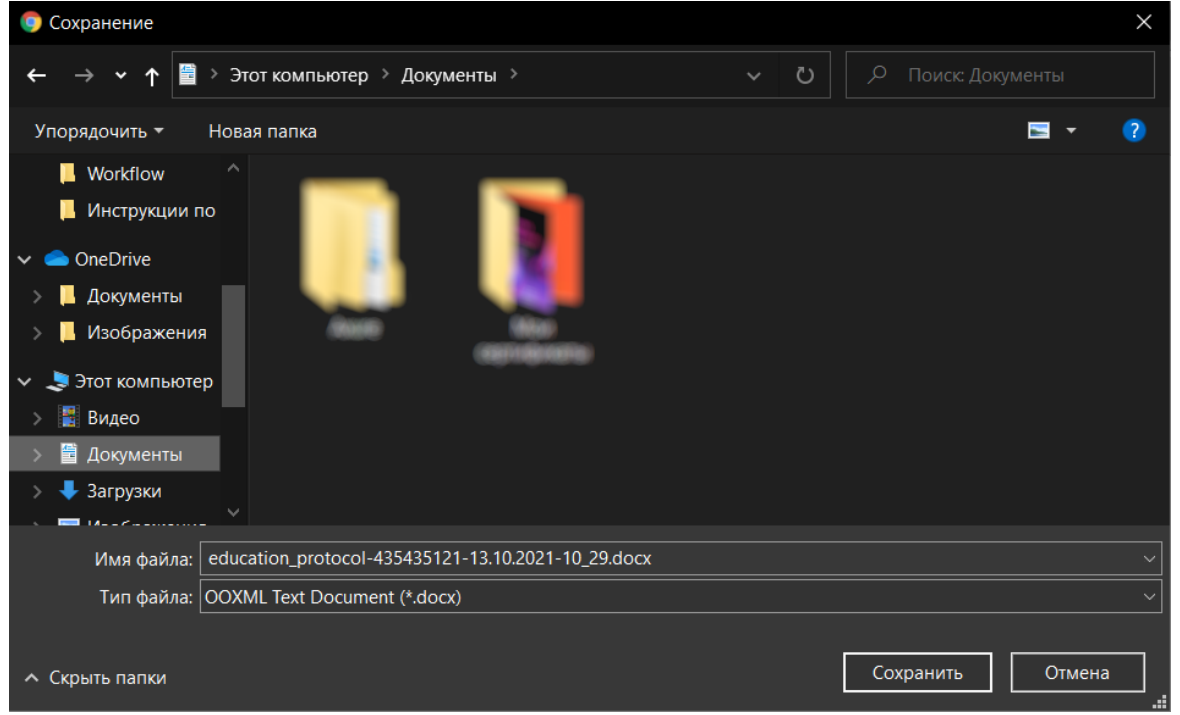

Документ также сохраняется в ваш файловый менеджер в СДО, вы сможете его скачать повторно или удалить.

# **Учебные документы | 6. Как сформировать выгрузку в ФИС ФРДО**

- 1. Откройте раздел **Итоговые документы** в меню.
- 2. Отфильтруйте результаты, если необходимо
- 3. Нажмите на ссылку **ФИС ФРДО ДПО** или **ФИС ФРДО ПО** (в зависимости от того, какую выгрузку вам надо)
- 4. Через несколько секунд сформируется xlsx файл, и вы сможете его сохранить.